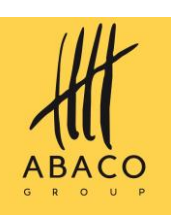

# *ABRUZZOFarmer*

## **Manuale UMA Utenti CAA e Distributori**

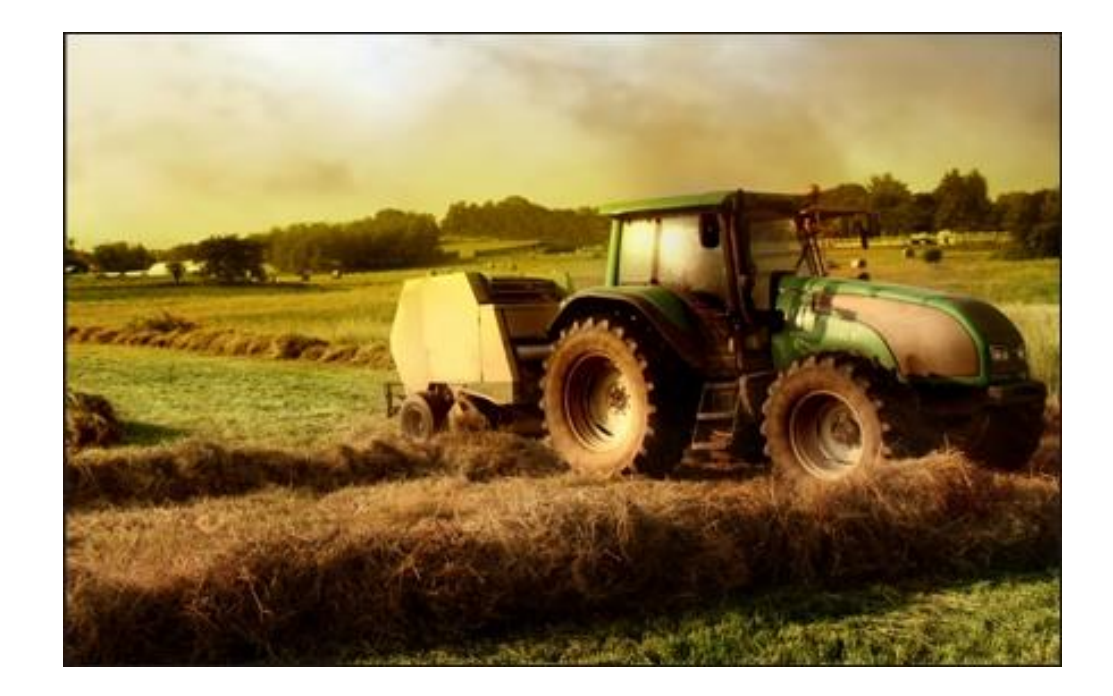

*GUIDA RAPIDA UTENTE*

*Versione 2.0*

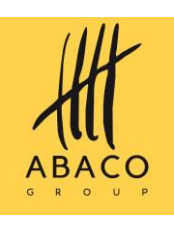

### ABACO-SA-MU-IT

#### **SOMMARIO**

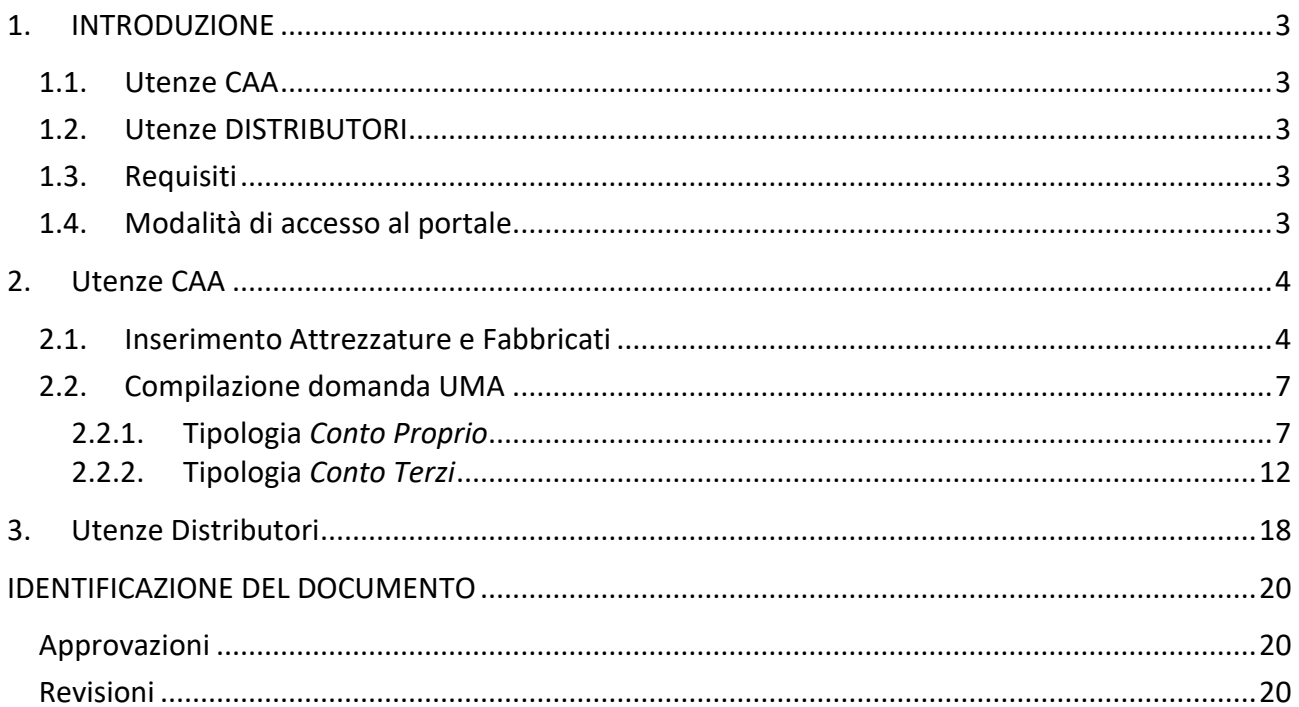

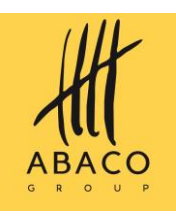

## <span id="page-2-0"></span>**1. INTRODUZIONE**

In questo manuale verrà descritto l'iter di inserimento delle domande UMA a sistema e della gestione delle consegne e dei prelievi di carburante.

## <span id="page-2-1"></span>*1.1. Utenze CAA*

Le informazioni che è possibile inserire all'interno del portale sono:

- **Anagrafica** > Dati aziendali
- **Risorse** > Attrezzature, Appezzamenti, Fabbricati&Impianti, Consistenza zootecnica
- **Gestione Operativa** > Processi per soggetto, Consistenza
- **Dossier**

## <span id="page-2-2"></span>*1.2. Utenze DISTRIBUTORI*

Le informazioni che è possibile inserire all'interno del portale sono:

- **Inserimento prelievi**
- **Gestione consegne**

#### <span id="page-2-3"></span>*1.3. Requisiti*

Il portale è un'applicazione web, utilizzabile semplicemente da browser. Si possono utilizzare i più comuni come Chrome, Firefox, Edge, Safari e Opera; non è invece supportato da Internet Explorer.

La schermata del portale ha una risoluzione scalabile per adattarsi a varie dimensioni di schermi.

## <span id="page-2-4"></span>*1.4. Modalità di accesso al portale*

L'autenticazione per l'accesso avviene alla pagina *LINK* tramite SPID in ottemperanza alla Legge dell'11 settembre 2020/120, che prevede l'accesso a servizi della pubblica amministrazione solo attraverso identità digitali verificate.

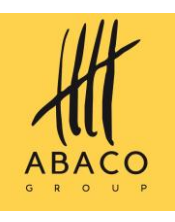

## <span id="page-3-0"></span>**2. Utenze CAA**

Per procedere all'inserimento della domanda UMA nel portale è necessario che l'azienda abbia specificato nel modulo *Dossier* il *Tipo di azienda UMA* (ovvero se Conto Proprio, Conto Terzi o entrambi), nonché una *Data Ultima validazione su SIAN* con data nell'anno in cui si fa richiesta.

I dati dell'azienda possono essere inseriti nel Dossier nei seguenti modi:

**Importazione da Fascicolo Ufficiale** → Modulo *Anagrafica > Modifica azienda > Importa Fascicolo* > *Importa Fascicolo ufficiale*

**Importazione Dati anagrafici** → Modulo *Anagrafica > Modifica azienda > Importa Fascicolo* > *Importa Dati anagrafici*

Inserimento nel modulo *Dossier* da parte dell'utente.

Dopo l'inserimento dei dati, l'utente troverà i dati relativi agli appezzamenti digitalizzati e colture assegnate nel modulo *Appezzamenti*: qui dovrà verificare l'esattezza dei dati importati.

## <span id="page-3-1"></span>*2.1. Inserimento Attrezzature e Fabbricati*

#### **2.1.1. Attrezzature**

In questo modulo andranno censite le attrezzature (motrici, attrezzi e impianti) presenti in azienda.

Per aggiungere un'attrezzatura:

- Aprire il modulo *Attrezzature*
- Cliccare su **Aggiungi attrezzatura** in basso a destra
- Selezionare il tipo di attrezzatura
	- o *Motrice*: andrà inserito il tipo e relativo sottotipo, la descrizione dell'attrezzatura, eventualmente si potrà indicare il modello, la marca (può essere selezionata dall'elenco o inserirne una personalizzata qualora non fosse presente), la targa, il numero di serie, il carburante, la potenza, il peso, il tipo di proprietà, la percentuale di utilizzo e data inizio/fine disponibilità. Una volta inseriti i dati, cliccare su Salva e chiudi. Qualora si fossero omessi dei dati obbligatori prima di salvare, verranno segnalati in rosso.
	- o *Attrezzi*: andrà inserito il tipo e relativo sottotipo, la descrizione dell'attrezzatura, eventualmente si potrà indicare il modello, la marca (può essere selezionata dall'elenco o inserirne una personalizzata qualora non fosse presente), la targa, il numero di serie, il peso, il tipo di proprietà, la percentuale di utilizzo e data inizio/fine disponibilità. Una volta inseriti i dati, cliccare su Salva e chiudi. Qualora si fossero omessi dei dati obbligatori prima di salvare, verranno segnalati in rosso.

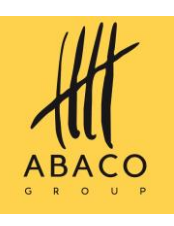

o *Impianti*: andrà inserito il tipo e relativo sottotipo, la descrizione dell'attrezzatura, eventualmente si potrà indicare il modello, la marca (può essere selezionata dall'elenco o inserirne una personalizzata qualora non fosse presente), il numero di serie, il tipo di proprietà, il carburante, la percentuale di utilizzo e data inizio/fine disponibilità. Una volta inseriti i dati, cliccare su Salva e chiudi. Qualora si fossero omessi dei dati obbligatori prima di salvare, verranno segnalati in rosso.

#### **2.1.1.1. Inserimento allegati**

- Cliccare sull'attrezzatura per cui s'intende inserire un allegato
- Cliccare su *Apri allegati*
- Cliccare su *Aggiungi allegato*
- Selezionare il tipo di allegato che s'intende inserire
	- o *Anagrafica, Assicurazione, Certificato di controllo funzionale* (solo per alcune attrezzature), *Revisione ugelli* (solo per alcune attrezzature), *Documenti/Allegati, Foto***.**
- Compilare la checklist
- Cliccare su *Salva*

#### **2.1.2. Fabbricati e Impianti**

In questo modulo andranno censite i fabbricati e gli impianti presenti in azienda.

Per aggiungere un fabbricato:

- Aprire il modulo *Fabbricati e impianti*
- Cliccare su *Fabbricati* dai pulsanti in alto al centro del modulo
- Cliccare su  $\frac{1}{\sqrt{2}}$  Aggiungi fabbricato
	- o Aggiungere la descrizione
	- o Selezionare il tipo
	- o Selezionare la proprietà
	- o Aggiungere l'indirizzo
	- o Inserire il comune
	- o Indicare foglio e particella catastale
	- o Indicare l'unità immobiliare
	- o Inserire *Area*, *Volume* (in caso di serbatoio potrà essere indicata la relativa unità di misura) e l'*Area coperta*
	- o Indicare data inizio e fine disponibilità

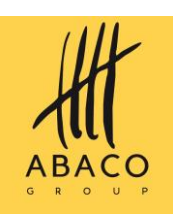

- o Inserire eventuali note
- o Cliccare su *Salva e chiudi*

Sarà eventualmente possibile modificare i dati inseriti cliccando sul fabbricato e poi *Modifica.* Per aggiungere un *Impianto*:

- Aprire il modulo *Fabbricati e impianti*
- Cliccare su *Impianti* dai pulsanti in alto al centro del modulo
- Cliccare su <sup>1</sup> Nuovo impianto
	- o Selezionare il tipo e sottotipo
	- o Aggiungere la descrizione
	- o Selezionare la marca dalla lista o inserirne una personalizzata
	- o Aggiungere il numero di serie
	- o Indicare il tipo di proprietà
	- o Indicare il tipo di carburante
	- o Indicare la percentuale di utilizzo
	- o Indicare data inizio e fine disponibilità
	- o Cliccare su *Salva e chiudi*

Sarà eventualmente possibile modificare i dati inseriti cliccando sull'impianto e poi *Modifica.*

#### **2.1.2.1. Inserimento allegati**

- Cliccare sull'impianto per cui s'intende inserire un allegato
- Cliccare su *Apri allegati*
- Cliccare su *Aggiungi allegato*
- Selezionare il tipo di allegato che s'intende inserire
- Compilare la checklist
- Cliccare su *Salva*

#### **2.1.3. Consistenza zootecnica**

In questo modulo si andranno a censire i capi presenti nell'azienda.

- Aprire il modulo *Consistenza zootecnica*
- Cliccare su *Gestione capi*
- Cliccare su *Filtro*

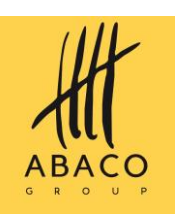

- Selezionare la tipologia di capo che s'intende inserire in azienda:
	- o Altri animali
	- o AVICOLI
	- o BOVINI
	- o BUFALI
	- o CUNICOLI
	- o EQUINI
	- o OVINI E CAPRINI
	- o SUINI
- Cliccare sul pulsante *Filtro*
- In base alla tipologia selezionata appariranno le relative categorie
- Inserire il valore numero nel campo relativo alla categoria da aggiungere
- Cliccare *Salva*

## <span id="page-6-0"></span>*2.2. Compilazione domanda UMA*

Dopo aver verificato di avere inserito i dati necessari alla compilazione della domanda, cliccare su *Processi per soggetto.* 

- Cliccare su *Nuovo*
- Cliccare su *Seleziona*
- Inserire *Anno* e nel campo *Settore* selezionare *UMA,* poi *Cerca*
- Selezionare la voce *Tipo di domanda – UMA*
- Cliccare su *Crea*

La domanda è stata creata e ad essa verrà attribuito un codice automatico identificativo; presenterà alcune differenze nell'iter in base al tipo azienda (*Conto Proprio* e *Conto Terzi*).

#### **2.2.1. Tipologia** *Conto Proprio*

<span id="page-6-1"></span>Verrà richiesto di compilare delle *Schede* per ogni movimentazione della domanda. Questa sarà effettuata completando tutte le schede richieste, selezionando la movimentazione dal menù a tendina in alto a destra e cliccando su **10** alla destra dello stesso. Qui sarà inoltre indicato lo stato in cui si trova la domanda, la data d'inserimento e lo step precedente a quello attuale.

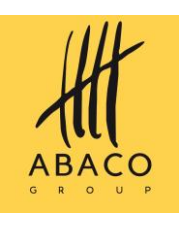

 $\overrightarrow{A}$  Movimonti

Troveremo inoltre altre sezioni :

- *Movimenti (storico)*
- *Stampe*
- *Storico stampe*
- *Messaggi*

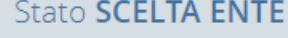

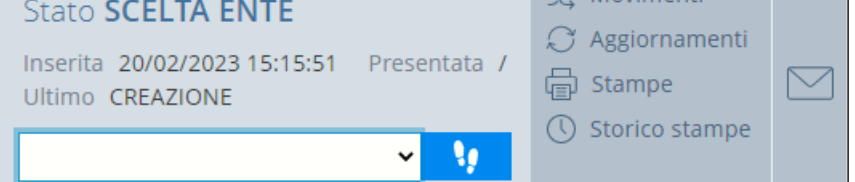

#### *2.2.1.1. Scelta Enti*

- Cliccare sulla scheda *Enti* dal menù *Schede* a sinistra
- Cliccare sul menu a tendina *Ente compilatore*: qui appariranno gli uffici CAA su cui l'utenza ha competenza.
- Selezionare l'ufficio CAA d'interesse
- Cliccare sul menu a tendina *Ente delegato:* qui appariranno gli enti delegati in caso di istruttoria della domanda.
- Scegliere l'ente dal menu a tendina
- Cliccare su *Salva*
- Muovere la domanda allo stato successivo

#### *2.2.1.2. Movimento Compilazione*

- Aprire il menu a tendina [in alto a destra](#page-6-1) e selezionare Compilazione
- Cliccare su **Panda** per muovere la domanda
- Cliccare su *Muovi* per procedere: saranno visualizzati i controlli effettuati dal sistema durante la transizione della domanda.
- Se il movimento ha esito positivo è possibile procedere alla compilazione delle schede.

Durante questa movimentazione della domanda, le schede *Tipo azienda* e *Fabbisogno* saranno bloccate. Nel menù in alto a destra apparirà la sezione *Anomalie*.

#### **NB: alla compilazione di ogni scheda è importante una volta terminata SALVARE E CONFERMARE IL SALVATAGGIO prima di procedere alla scheda successiva!**

- **Schede**
	- ➢ **Enti**
	- ➢ **Macchine:** qui vanno indicate le macchine attive censite nell'azienda. È possibile filtrare le macchine in base alla targa e alla classe. Al termine, salvare e confermare il salvataggio.

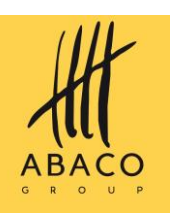

- ➢ **Attrezzature:** qui vanno indicate le attrezzature attive censite nell'azienda. È possibile filtrare le attrezzature per descrizione e tipo di possesso. Al termine, salvare e confermare il salvataggio.
- ➢ **Prelievi anno precedente:** qui verrà registrata la quantità di carburante dell'anno precedente alla prima richiesta. Nelle future domande questa parte verrà automaticamente compilata dal sistema. Cliccare su *Nuovo* e poi su **a** del campo *Distributore*; si aprirà una finestra pop-up in cui sarà possibile filtrare per *Num. Distributore, Denominazione* e *Comune*; cliccare *Filtra* e selezionare il distributore cliccando su  $\mathbf{Q}$ . Inserire la data del prelievo e la quantità di carburante (campo c/p per le aziende conto proprio). Cliccare *Salva*. Il prelievo è stato inserito nella lista.
- ➢ **Dich. Consumi:** questa scheda viene aggiornata in automatico dopo la compilazione della scheda *Prelievi anno prec.* Qui è possibile indicare un eventuale recupero e le accise.
- ➢ **Lavorazione superfici:** in questa scheda si indicano le lavorazioni aziendali. Verranno riportate le colture presenti in azienda, le relative lavorazioni di base/straordinarie con annesso consumo di gasolio in base alla superficie dichiarata. Dopo l'inserimento delle lavorazioni, cliccare Salva e confermare il salvataggio.
- ➢ **Altre lavorazioni:** qui vanno inserite le lavorazioni che non rientrano in quelle di tipo agricolo e non sono quindi presenti nelle altre voci, con relativo consumo di carburante. Al termine cliccare Salva e confermare il salvataggio.
- ➢ **Lavorazioni fabbricati:** vengono riportate in questa scheda le lavorazioni relative agli impianti censiti nell'azienda (es. serre, frantoi) e relativi consumi di carburante. Cliccare Salva e confermare salvataggio al termine.
- ➢ **Lavorazioni zootecniche:** in questa scheda sono presenti le lavorazioni inerenti ai capi registrati a sistema. È possibile indicare i giorni di attività in cui l'azienda ha effettivamente capi in azienda. Cliccare Salva e confermare salvataggio al termine.
- ➢ **Carburanti alternativi:** per specifiche lavorazioni questo modulo serve per indicare quantità di carburanti alternativi al gasolio/benzina che sono state usate per una lavorazione. Ciò impatta sull'assegnazione del carburante, che di conseguenza è ridotta.
- ➢ **Trasferimenti:** indicare qui eventuali trasferimenti di carburante presso altra azienda. È possibile filtrare per Ragione sociale destinatario e Denominazione deposito.
- ➢ **Ricevuti:** vengono visualizzate le quantità eventualmente trasferite da altra azienda.

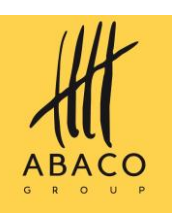

- ➢ **Dichiarazioni:** vanno indicati gli utilizzi di mezzi omologati dalle ASL per alcuni tipi di operazioni (trasporto animali, spandimento reflui).
- ➢ **Maggiorazioni:** per le aziende che possiedono appezzamenti dislocati sul territorio, dunque necessitano di carburante extra per gli spostamenti tra gli stessi, selezionare Sì e poi Salva.
- ➢ **Allegati:** cliccare su Nuovo per inserire un allegato. Selezionare il tipo di allegato, aggiungere il file e compilare il campo relativo alle Note. **È obbligatorio l'inserimento a sistema del libretto cartaceo e della delega (questa deve fornire al sistema il documento di delega con documento di riconoscimento).** Cliccare su Salva. Cliccando su Ritorna è possibile consultare tutti gli allegati inseriti dall'utente.

#### *2.2.1.3. Movimento Controllo*

Aprire il menu a tendina [in alto a destra](#page-6-1) e selezionare Controllo

- Cliccare su **P** per muovere la domanda
- Cliccare su *Muovi* per procedere: saranno visualizzati i controlli effettuati dal sistema durante la transizione della domanda. Attendere esito dell'operazione
- In caso di esito negativo, saranno segnalate le eventuali Anomalie nel menu in alto a destra.

Le anomalie di avviso saranno segnalate col colore GIALLO.

Le anomalie bloccanti saranno segnalate col colore ROSSO.

Se il movimento ha esito positivo/le anomalie sono state risolte è possibile procedere alla movimentazione Controllo.

#### **Schede**

**Le schede precedentemente compilate saranno tutte bloccate.** È possibile compilare la scheda del *Fabbisogno*.

> ➢ **Fabbisogno:** vengono rielaborati i dati inseriti nella movimentazione precedente. Sarà indicata la quantità ammissibile di carburante, l'utente potrà inserire quella assegnata e cliccando su *Salva* verrà calcolata l'assegnazione netta.

È necessario prima di movimentare la domanda allo stato successivo (Approva fabbisogno) **eseguire la stampa.** Dal menu in alto a destra selezionare Stampe, poi Stampa domanda (Bozza).

Ci saranno diverse opzioni di movimentazione:

• APPROVAZIONE FABBISOGNO

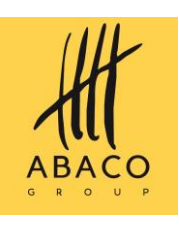

• APPROVAZIONE DICH.CONSUMI (nel caso non fossero presenti dei fabbisogni, questo movimenta la domanda al *Rilascio del libretto*; si conferma quindi che la scheda consumi presenta dati corretti).

- IN COMPILAZIONE (qualora fosse necessario apportare correzioni nella precedente movimentazione)
- CANCELLA per eliminare le domanda

#### *2.2.1.4. Movimento Approva fabbisogno*

- Aprire il menu a tendina [in alto a destra](#page-6-1) e selezionare Approva fabbisogno
- Cliccare su **Parada** per muovere la domanda
- Cliccare su Muovi per procedere: saranno visualizzati i controlli effettuati dal sistema durante la transizione della domanda; attendere esito dell'operazione
- In caso di esito negativo, saranno segnalate le eventuali Anomalie nel menu in alto a destra.
- Se il movimento ha esito positivo/le anomalie sono state risolte è possibile procedere alla movimentazione *Approva fabbisogno*.
- Le schede non saranno più modificabili in questo stato della domanda (a meno di movimentazioni che riportino la domanda allo stato precedente). **È necessario eseguire la stampa per procedere alla movimentazione** *Protocollo***.** 
	- Cliccare su *Stampe*
	- Selezionare *Stampa domanda*

#### *2.2.1.5. Movimento Protocollo*

- Aprire il [menu a tendina in alto a destra](#page-6-1) e selezionare Protocollo
- Cliccare su **la** per muovere la domanda
- Cliccare su *Muovi* per procedere: saranno visualizzati i controlli effettuati dal sistema durante la transizione della domanda; attendere esito dell'operazione
- In caso di esito negativo, saranno segnalate le eventuali *Anomalie* nel menu in alto a destra.

Se il movimento ha esito positivo/le anomalie sono state risolte è possibile procedere alle movimentazioni *Approvazione rilascio libretto* oppure *Richiesta approvazione Regione*.

**NB: è obbligatorio eseguire la stampa del libretto per poter procedere con la movimentazione degli step seguenti.**

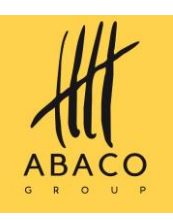

#### *2.2.1.6. Movimento Approvazione rilascio libretto*

- Aprire il [menu a tendina in alto a destra](#page-6-1) e selezionare *Approvazione rilascio libretto*
- Cliccare su **P** per muovere la domanda
- Cliccare su Muovi per procedere: saranno visualizzati i controlli effettuati dal sistema durante la transizione della domanda; attendere esito dell'operazione
- In caso di esito negativo, saranno segnalate le eventuali *Anomalie* nel menu in alto a destra.
- Se il movimento ha esito positivo/le anomalie sono state risolte è possibile procedere alla movimentazione *Rilasciata*. La procedura è terminata.

#### *2.2.1.7. Movimento Richiesta approvazione Regione (nel caso in cui non sia stata firmata la convenzione)*

- Aprire il [menu a tendina in alto a destra](#page-6-1) e selezionare Richiesta approvazione Regione
- Cliccare su **la per muovere la domanda**
- Cliccare su *Muovi* per procedere e attendere
- La domanda è ora in stato *In approvazione regionale*. Dopo la revisione/approvazione da parte da parte della Regione o degli uffici delegati, la domanda passerà allo stato *Rilasciata* e quindi la procedura avrà avuto termine.

#### **2.2.2. Tipologia** *Conto Terzi*

<span id="page-11-0"></span>La tipologia *Conto Terzi* viene di norma gestita direttamente dalla Regione. Verrà richiesto di compilare delle *Schede* per ogni movimentazione della domanda. Questa sarà effettuata completando tutte le schede richieste, selezionando la movimentazione dal menù a tendina in alto a destra e cliccando su **4 alla destra dello stesso. Qui sarà inoltre sarà indicato lo stato in cui si** trova la domanda, la data d'inserimento e lo step precedente a quello attuale. Troveremo inoltre altre sezioni :

- *Movimenti (storico)*
- *Stampe*
- *Storico stampe*
- *Messaggi*

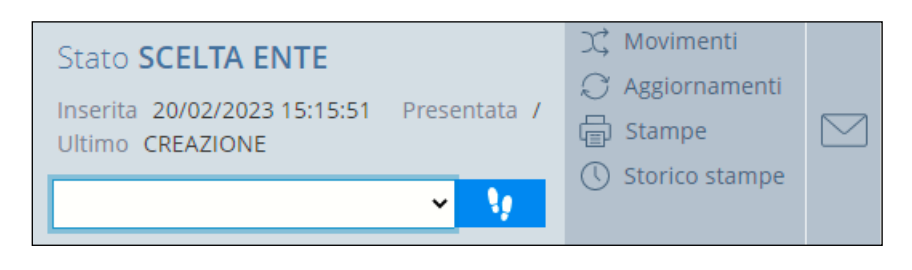

#### *2.2.2.1. Scelta Enti*

- Cliccare sulla scheda *Enti* dal menù *Schede* a sinistra
- Cliccare sul menu a tendina *Ente compilatore*: qui appariranno gli uffici CAA/Regione Abruzzo su cui l'utenza ha competenza.

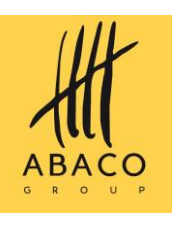

- Selezionare l'ufficio d'interesse
- Cliccare sul menu a tendina *Ente delegato:* qui appariranno gli enti delegati in caso di istruttoria della domanda.
- Scegliere l'ente dal menu a tendina
- Cliccare su *Salva*
- Muovere la domanda allo stato successivo

#### *2.2.2.2. Movimento Compilazione*

- Aprire il menu a tendina [in alto a destra](#page-6-1) e selezionare Compilazione
- Cliccare su **Parada** per muovere la domanda
- Cliccare su *Muovi* per procedere e attendere esito dell'operazione
- Se il movimento ha esito positivo è possibile procedere alla compilazione delle schede.

Durante questa movimentazione della domanda, le schede *Tipo azienda* e *Fabbisogno* saranno bloccate. Nel menù in alto a destra apparirà la sezione *Anomalie*.

#### **NB: alla compilazione di ogni scheda è importante una volta terminata SALVARE E CONFERMARE IL SALVATAGGIO prima di procedere alla scheda successiva!**

#### **Schede**

- ➢ **Enti**
- ➢ **Macchine:** qui vanno indicate le macchine attive censite nell'azienda. È possibile filtrare le macchine in base alla targa e alla classe. Al termine, salvare e confermare il salvataggio.
- ➢ **Attrezzature:** qui vanno indicate le attrezzature attive censite nell'azienda. È possibile filtrare le attrezzature per descrizione e tipo di possesso. Al termine, salvare e confermare il salvataggio.
- ➢ **Prelievi anno precedente:** qui verrà registrata la quantità di carburante dell'anno precedente alla prima richiesta. Nelle future domande questa parte verrà automaticamente compilata dal sistema. Cliccare su *Nuovo* e poi su del campo *Distributore*; si aprirà una finestra pop-up in cui sarà possibile filtrare per *Num. Distributore, Denominazione* e *Comune*; cliccare *Filtra* e selezionare il distributore cliccando su  $\alpha$ . Inserire la data del prelievo e la quantità di carburante (campo c/t per le aziende conto terzi, se si è anche conto proprio compilare c/p). Cliccare *Salva*. Il prelievo è stato inserito nella lista.
- ➢ **Clienti Contoterzi Anno Prec.:** qui va inserito l'elenco dei clienti dell'anno precedente. Possono essere inserite solo aziende inserite a sistema e vanno dichiarate le lavorazioni effettuate l'anno precedente. Per inserire un cliente

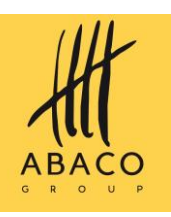

cliccare su Nuovo. Questo form è da compilare solo per il primo anno poiché verrà popolato in automatico dal prossimo anno.

- ➢ **Dich. Consumi:** questa scheda viene aggiornata in automatico dopo la compilazione della scheda *Prelievi anno prec.* Qui è possibile indicare un eventuale recupero e le accise.
- ➢ **Cliente contoterzi:** qui vanno indicati i proprio clienti inserendo la Ragione sociale degli stessi.
- ➢ **Contoterzi prev.:** vanno inserite le lavorazioni che sono previste per il cliente contoterzi
- ➢ **Lavorazione superfici:** in questa scheda si indicano le lavorazioni aziendali. Verranno riportate le colture presenti in azienda, le relative lavorazioni di base/straordinarie con annesso consumo di gasolio in base alla superficie dichiarata. Dopo l'inserimento delle lavorazioni, cliccare Salva e confermare il salvataggio.
- ➢ **Altre lavorazioni:** qui vanno inserite le lavorazioni che non rientrano in quelle di tipo agricolo e non sono quindi presenti nelle altre voci, con relativo consumo di carburante. Al termine cliccare Salva e confermare il salvataggio.
- ➢ **Lavorazioni fabbricati:** vengono riportate in questa scheda le lavorazioni relative agli impianti censiti nell'azienda (es. serre, frantoi) e relativi consumi di carburante. Cliccare Salva e confermare salvataggio al termine.
- ➢ **Lavorazioni zootecniche:** in questa scheda sono presenti le lavorazioni inerenti ai capi registrati a sistema. È possibile indicare i giorni di attività in cui l'azienda ha effettivamente capi in azienda. Cliccare Salva e confermare salvataggio al termine.
- ➢ **Carburanti alternativi:** per specifiche lavorazioni questo modulo serve per indicare quantità di carburanti alternativi al gasolio/benzina che sono state usate per una lavorazione. Ciò impatta sull'assegnazione del carburante, che di conseguenza è ridotta.
- ➢ **Trasferimenti:** indicare qui eventuali trasferimenti di carburante presso altra azienda. È possibile filtrare per Ragione sociale destinatario e Denominazione deposito.
- ➢ **Ricevuti: Ricevuti:** vengono visualizzate le quantità eventualmente trasferite da altra azienda.
- ➢ **Dichiarazioni:** vanno indicati gli utilizzi di mezzi omologati dalle ASL per alcuni tipi di operazioni (trasporto animali, spandimento reflui).
- ➢ **Maggiorazioni:** per le aziende Conto terzi questa maggiorazione viene calcolata in automatico.

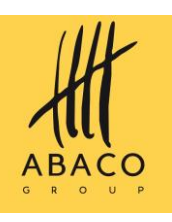

➢ **Allegati:** cliccare su Nuovo per inserire un allegato. Selezionare il tipo di allegato, aggiungere il file e compilare il campo relativo alle Note. **È obbligatorio l'inserimento a sistema del libretto cartaceo e della delega (la delega deve essere comprensiva del documento di delega e del documento di riconoscimento).** Cliccare su *Salva*. Cliccando su *Ritorna* è possibile consultare tutti gli allegati inseriti dall'utente.

**Per i contoterzisti** va inserita la scheda *Clienti contoterzista*. Se l'utenza che ha creato questa domanda non possiede alcuna *Delega* per l'azienda cliente indicata o non è un'utenza Regionale non potrà procedere con la domanda.

#### *2.2.2.3. Movimento Controllo*

Aprire il menu a tendina [in alto a destra](#page-6-1) e selezionare Controllo

- Cliccare su **P**er muovere la domanda
- Cliccare su *Muovi* per procedere e attendere esito dell'operazione
- In caso di esito negativo, saranno segnalate le eventuali *Anomalie* nel menu in alto a destra.

Se il movimento ha esito positivo/le anomalie sono state risolte è possibile procedere alla movimentazione *Controllo*.

#### **Schede**

**Le schede precedentemente compilate saranno tutte bloccate.** È possibile compilare la scheda del Fabbisogno.

➢ **Fabbisogno:** vengono rielaborati i dati inseriti nella movimentazione precedente. Sarà indicata la quantità ammissibile di carburante, l'utente potrà inserire quella assegnata e cliccando su Salva verrà calcolata l'assegnazione netta.

È necessario prima di movimentare la domanda allo stato successivo (*Approva fabbisogno*) **eseguire la stampa.** Dal menu in alto a destra selezionare *Stampe*, poi *Stampa domanda (Bozza)*.

Ci saranno diverse opzioni di movimentazione:

- APPROVAZIONE FABBISOGNO
- APPROVAZIONE DICH.CONSUMI (nel caso non fossero presenti dei fabbisogni, questo movimenta la domanda al *Rilascio del libretto*; si conferma quindi che la scheda consumi presenta dati corretti).
- IN COMPILAZIONE (qualora fosse necessario apportare correzioni nella precedente movimentazione)
- CANCELLA per eliminare le domanda

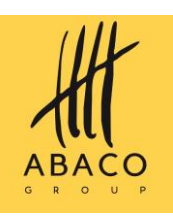

#### *2.2.2.4. Movimento Approva fabbisogno*

- Aprire il menu a tendina [in alto a destra](#page-6-1) e selezionare *Approva fabbisogno*
- Cliccare su **P**er muovere la domanda
- Cliccare su *Muovi* per procedere e attendere esito dell'operazione
- In caso di esito negativo, saranno segnalate le eventuali *Anomalie* nel menu in alto a destra.
- Se il movimento ha esito positivo/le anomalie sono state risolte è possibile procedere alla movimentazione *Approva fabbisogno*.
- Le schede non saranno più modificabili in questo stato della domanda (a meno di movimentazioni che riportino la domanda allo stato precedente). **È necessario eseguire la stampa per procedere alla movimentazione Protocollo.** 
	- Cliccare su *Stampe*
	- Selezionare *Stampa domanda*

#### *2.2.2.5. Movimento Protocollo*

- Aprire il [menu a tendina in alto a destra](#page-6-1) e selezionare Protocollo
- Cliccare su **Parada** per muovere la domanda
- Cliccare su *Muovi* per procedere e attendere esito dell'operazione
- In caso di esito negativo, saranno segnalate le eventuali Anomalie nel menu in alto a destra.
- Se il movimento ha esito positivo/le anomalie sono state risolte è possibile procedere alle movimentazioni *Approvazione rilascio libretto* oppure *Richiesta approvazione Regione*.

**NB: è obbligatorio eseguire la stampa del libretto per poter procedere con la movimentazione degli step seguenti.**

- Cliccare su *Stampe*
- Selezionare la stampa

#### **2.2.2.6.** *Movimento Approvazione rilascio libretto*

- Aprire il [menu a tendina in alto a destra](#page-6-1) e selezionare *Approvazione rilascio libretto*
- Cliccare su **la** per muovere la domanda
- Cliccare su *Muovi* per procedere e attendere esito dell'operazione
- In caso di esito negativo, saranno segnalate le eventuali *Anomalie* nel menu in alto a destra.

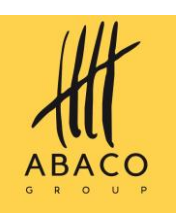

• Se il movimento ha esito positivo/le anomalie sono state risolte è possibile procedere alla movimentazione *Rilasciata*. La procedura è terminata.

#### *2.2.2.7. Movimento Richiesta approvazione Regione (nel caso in cui non sia stata firmata la convenzione)*

- Aprire il [menu a tendina in alto](#page-6-1) a destra e selezionare Richiesta approvazione Regione
- Cliccare su **P** per muovere la domanda
- Cliccare su *Muovi* per procedere e attendere
- La domanda è ora in stato In approvazione regionale. Dopo la revisione/approvazione da parte da parte della Regione o degli uffici delegati, la domanda passerà allo stato *Rilasciata* e quindi la procedura avrà avuto termine.

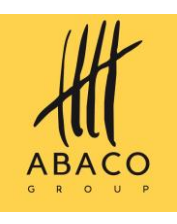

## <span id="page-17-0"></span>**3. Utenze Distributori**

Le utenze con questa configurazione potranno gestire dal portale i prelievi e le consegne di carburante.

#### *3.1. Inserimento prelievi*

- Aprire il modulo *Inserimento Prelievi*
- Cercare l'azienda per la quale s'intende inserire il prelievo tramite *CUAA, ID Domanda* e *Anno*
- Cliccare su  $\Box$  accanto all'azienda
- Appariranno i dati relativi al carburante
	- *Assegnato*
	- *Prelevato*
	- *Ricevuto*
	- *Trasferito*
	- *Disponibile*
- Per inserire un nuovo prelievo cliccare su *Nuovo*
- Selezionare il distributore
- Selezionare il serbatoio
- Inserire la data del prelievo
- Inserire le quantità di carburante
- Cliccare su *Salva*

A questo punto dell'inserimento, questo può essere eventualmente modificato.

A consegna effettuata bisognerà selezionare il prelievo dall'elenco e spuntare *Consegnato*. Il prelievo è ora inserito a sistema e non più modificabile. Quest'ultima operazione può essere gestita anche nel modulo *Gestione consegne.*

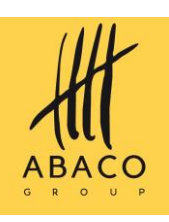

#### *3.2. Gestione consegne*

- Aprire il modulo *Gestione consegne*
- Cercare le richieste di prelievo/consegna tramite data e distributore
- Controllare le quantità inserite, che possono essere eventualmente modificate (**NB: se non è stato contrassegnato già come** *Consegnato).*
- Nella colonna *Consegnato* selezionare *Sì* per le consegne che sono state effettuate
- Cliccare su *Salva*

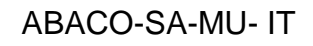

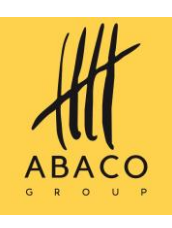

## <span id="page-19-0"></span>**IDENTIFICAZIONE DEL DOCUMENTO**

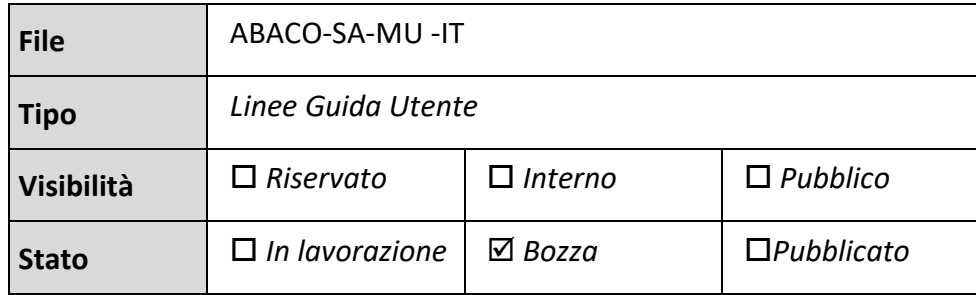

#### <span id="page-19-1"></span>*Approvazioni*

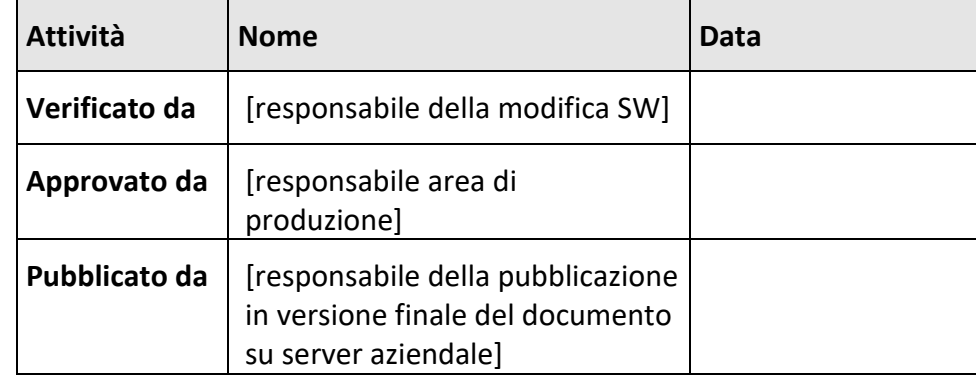

#### <span id="page-19-2"></span>*Revisioni*

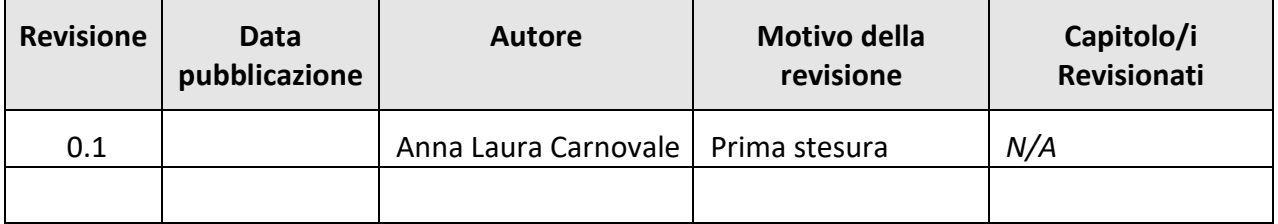

#### **Dichiarazione di conformità**

Questo documento è stato redatto in conformità agli standard ISO, UNI e EN